## **A. Judul Peningkatan Layanan SMK Melalui Pelatihan Pembuatan Website di SMK Penerbangan Yogyakarta**

#### **B. Analisis Situasi**

 Perkembangan teknologi yang semakin pesat membawa dampak yang cukup besar termasuk dalam dunia pendidikan. SMK Penerbangan Angkasa Adya Garini Adisucipto merupakan salah satu SMK yang senantiasa meningkatkan kualitas layanan terutama layanan kepada peserta didik atau siswanya. Berdasarkan data yang diperoleh, peminat SMK Penerbangan Angkasa Adya Garini Adisucipto mengalami peningkatan dari tahun ke tahun sehingga daya tampung siswa dari tahun ke tahun juga semakin ditingkatnkan. Pada tahun pelajaran 2005/2006 hanya membuka 3 kelas saja, kemudian tahun pelajaran 2006/2007 membuka 4 kelas sedangkan tahun pelajaran 2007/2008 membuka 6 kelas. Jumlah total siswa SMK Penerbangan Angkasa Adya Garini Adisucipto saat ini sebanyak 454 siswa. Peningkatan animo ini tentunya disebabkan oleh banyak faktor.

Salah satu faktor penentu keberhasilan sekolah adalah guru. Guru sebagai tenaga pendidik hendaknya senantiasa mengembangkan dirinya dan menyesuaikan dengan perkembangan teknologi. Berdasarkan survey awal, ternyata baru sekitar 20% guru yang mengenal dunia internet. Hal ini disebabkan belum adanya kegiatan yang secara khusus mengenalkan mereka dalam dunia tersebut dan juga tidak adanya wadah yang dapat memaksa mereka untuk masuk ke dunia internet (misalnya website). Di sisi lain, sudah banyak siswa yang sudah terbiasa dengan internet. Bahkan tidak sedikit anak-anak SD yang sudah mencari sumber belajar dari internet. Hal ini sungguh merupakan hal yang sangat ironis. Dengan demikian perlu suatu upaya untuk membekali guru SMK Penerbangan Angkasa Adya Garini Adisucipto dengan pengetahuan yang secara tidak langsung memaksa mereka untuk mengenal lebih dekat dengan internet. Hal ini dapat dilakukan dengan memberikan pelatihan pembuatan website dengan harapan bahwa dengan adanya website yang dimiliki, guru-guru dapat lebih baik dalam memberikan layanan kepada siswanya misalnya dengan memberikan materi pelajaran ataupun tugas yang dapat diakses pada website yang dimiliki SMK Penerbangan Angkasa Adya Garini Adisucipto.

Dengan website yang dimiliki, proses belajar mengajar akan semakin menyenangkan karena guru dapat meng-upload materi pelajaran, guru dapat memberikan tugas melalui website dan guru dapat melakukan komunikasi dengan siswa tanpa harus bertatap muka. Di samping itu, melalui website SMK dapat memberikan informasi tentang prestasi yang dimiliki, kerjasama dengan instansi luar, data siswa, data guru, data alumni, kegiatan yang ada di SMK dan lain sebagainya. Banyak hal yang dapat dilakukan Dengan kata lain SMK Penerbangan Angkasa Adya Garini Adisucipto dapat mengenalkan profil sekolah secara lebih luas sehingga layanan yang diberikan kepada masyarakat akan semakin baik.

#### **C. Tinjauan Pustaka**

 Pada bagian ini akan dipaparkan tinjauan pustaka mengenai pembuatan website dengan aplikasi frontpage

## **MEMBUKA FRONTPAGE**

Ketika frontpage dibuka, interface akan menampilkan Page View yang menampilkan Page Editor seperti gambar dibawah memperlihatkan Normal page editor screen. Page editor memungkinkan anda mendesain halaman Web dengan mode WYSIWYG (what you see is what you get).

Tabs paling bawah dari page editor memungkinkan anda melihat kembali (view) dan mengedit kode sumber HTML (HTML source code) atau meninjau (preview) halaman Web yang akan ditampilkan pada browser.

Waktu estimasi/perkiraan download dari halaman tertentu ditunjukkan pada bagian kanan dari status bar. Ini akan membantu anda untuk mengetahui berapa lama user mendownload halaman Web anda.

Menu bar atau perintah/command dari Frontpage adalah sebagai berikut :

- 1. Menu File
- 2. Menu Edit.
- 3. Menu View
- 4. Menu Insert
- 5. Menu Format
- 6. Menu Tools
- 7. Menu Window
- 8. Menu Help

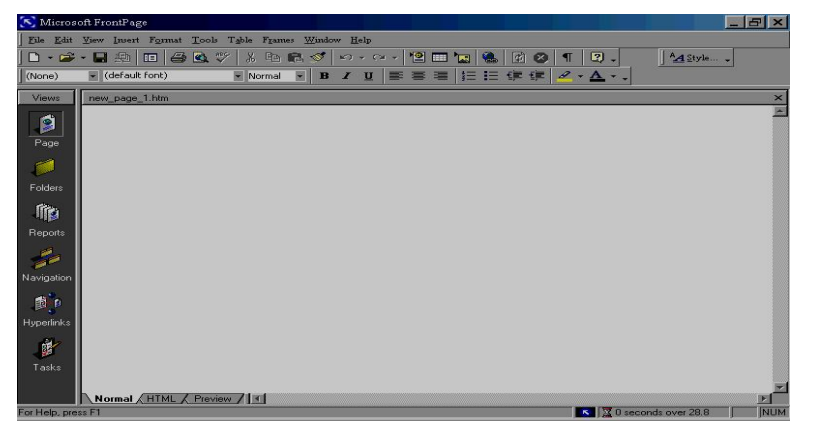

### **PAGE VIEW**

Page View akan ditampilkan pada saat anda pertama kali membuka Frontpage. Anda dapat juga menampilkan Page View dengan memilih View, Page, atau dengan mengklik icon Page pada jendela Views.

## **VIEW BAR**

Anda dapat menampilkan dan menyembunyikan Views bar dengan memilih View, Views Bar. Views bar yang tampil pada sisi sebelah kiri interface Frontpage merupakan salah satu cara untuk melihat dan menyimpan folder serta isi di Web site anda

#### **FOLDER LIST DAN FOLDER VIEW**

Folder List pada jendela tengah dan Folder View pada jendela kanan. Untuk menampilkan atau menyembunyikan Folder View, pilih icon Folders pada Views bar atau plih View, Folders.

Folders View akan menampilkan daftar keseluruhan halaman yang lebih lengkap berisi folder tertentu dari suatu Web site. Folder View juga menampilan ukuran dan type file, tanggal pembuatan file, pembuat file, dan keterangan tambahan tentang file tersebut. Ketika anda klik kanan pada nama folder di Folder View, pop-up menu akan muncul . Anda dapat dengan mudah memindahkan / relocate, mengkopi / copy, menghapus dan mengganti nama folder dari menu ini.

#### **DASAR - DASAR PEMBUATAN WEB**

Langkah-langkah pembuatan Web site pada Frontpage di mulai dengan File, New, Page or Web lalu pilih Web site Template. Kotak dialog New Web akan muncul seperti gambar berikut.

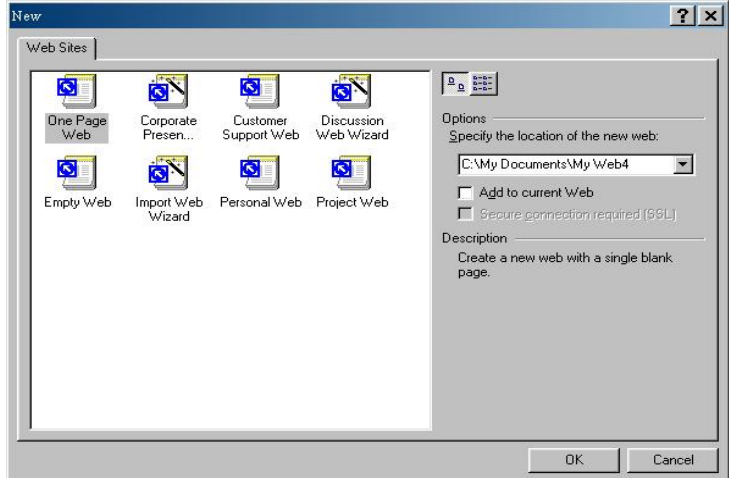

#### **MEMILIH TEMPLATE ATAU WIZARD**

Setelah jendela template atau wizard yang terbuka anda dapat memilih Corporate Presence Wizard sebagai Web site yang bergerak di bidang bisnis dan Personal Web digunakan untuk membuat Web Pribadi. Frontpage menyediakan lima template Web dan tiga wizards Web yang membantu anda membuat dan menjalankan Web dengan cepat. Dua template Web dimana anda bisa membuat halaman originalnya adalah Empty Web dan One Page Web.

Tiga template Web lainnya, dimana anda akan membuat beberapa halaman secara otomatis dengan sedikit intervensi (campur tangan) adalah Customer Support Web, Project Web, dan Personal Web. Tiga wizards Web yang memungkinkan anda memilih halaman mana saja yang ingin anda masukkan dalam Web site adalah Import Web Wizard, Discussion Web Wizard, dan Corporate Presence Wizard.

### **MENENTUKAN LOKASI UNTUK WEB ANDA**

Frontpage memungkinkan anda membuat Web pada hard drive lokal, jaringan atau Web server. Untuk menentukan lokasi Web, anda masukkan baik bagian file atau URL pada Specify the location of the new web di kotak dialog New. Web yang terletak pada hard drive lokal atau jaringan disebut Web berbasis disk. Web berbasis disk memudahkan anda untuk membangun Web site jika anda tidak memiliki akses ke Web server. Setelah anda mendesain halaman Web, anda dapat mempublishnya di internet. Jika anda ingin menyimpan halaman Web pada folder My Documents di drive D, anda masukkan : C:\My Documents\My Web4

#### **LATIHAN MEMBUAT PERSONAL WEB**

Untuk membuat Personal Web menggunakan Template Personal Web, ikuti langkah-

langkah berikut :

- 1. Pilih File, New, Web; atau klik icon New Page pada Standard toolbar kemudian pilih Web , pilih Personal Web
- 2. Pada tempat specify the location of the New Web, masukkan nama misal: :\contohweb\personal
- 3. Pilih OK.

Kegunaan dari tiap halaman pada template Personal Web adalah :

- Favorites (favorite.htn), adalah halaman dimana anda dapat membuat dan menampilkan link ke Web site favorit anda.
- Home Page(index.htm), adalah halaman pertama yang akan dilihat oleh orang ketika mereka masuk ke site anda. Halaman ini memungkinkan anda memperkenalkan diri atau tujuan Web site ini.
- Interests(interst.htm), adalah halaman yang menampilkan hoby atau kesukaan anda. anda dapat memasukkan gambar, text atau hyperlinks kedalamnya.
- My Favourite Site 3 (myfav3.htm), adalah halaman yang telah dibuat sebagai halaman tujuan untuk link pada halaman favorit(favourite page). Anda bisa menghapus halaman ini dan memindahkan link-link terkait pada avourites page ke site lainnya pada Worl Wide Web, atau menggunakannya sebagai itik awal ke halaman lain di Web anda.
- Photo Album (photos.htm), adalah halaman dimana anda dapat menampilkan foto-foto favorit anda.

#### **CUSTOMER SUPPORT WEB**

Template Customer Support Web menghasilkan Web yang berisi halaman-halaman berbeda, beberapa diantaranya berisi forms. Customer Support Web didesain untuk mendukung layanan interaktif dengan pelanggan / customer menggunakan halaman Web dan group diskusi. Meskipun sebenarnya Customer Support Web didesain untuk mendukung produkproduk software, Customer Support Web dapat juga dimodifikasi dengan mudah untuk tujuan lainnya. Halaman-halaman yang ada pada Customer Support Web adalah sebagai berikut:

## **Customer Support section.**

Lengkap dengan Bug Report Form, Discussion Group/kelompok diskusi, Download page / halaman download, Customer Feedback page/halaman umpan balik pelanggan, Frequently Asked Questions page/halaman pertanyaan yang sering ditanyakan, Search Page/halaman pencarian, Suggestions from Customer page / halaman saran dari pelanggan, Technical notes / catatan-catatan teknis, dan What's New Page

#### **Customer Support discussion group**

Lengkap dengan Search page (halaman pencarian) sendiri, form arikel persetujuan (article submission form), Welcome page (halaman pembuka), dan page headers serta footers.

#### **PROJECT WEB**

Project Web meliputi dua group diskusi (two discussion groups)

- Bagian pertama dari Project Web di desain untuk menyimpan file dan halaman-halaman, serta menyediakan group diskusi yang berhubungan dengan desain proyek dan pengembangan.
- Bagian kedua dari Project Web dipakai untuk menyimpan knowledge / pengetahuan berbasis artikel dan group diskusi yang berhubungan.

#### **IMPORT WEB WIZARD**

Import Web Wizard dapat dengan mudah dibedakan dari wizard lainnya. Disamping untuk membuat halaman baru (new pages), Import Web Wizard juga membantu anda membuat suatu Web site yang halamannya telah ada di tempat lain. Tujuan utama web wizard ini adalah membantu anda mengimpor / memasukkan isi Web dari Web site lain atau lokasi hard drive.

#### **DISCUSSION WEB WIZARD**

Wizard ini menyediakan group diskusi yang terkustomisasi pada Web site baru atau yang telah ada. Group diskusi ini bisa bersifat pribadi atau umum, dan dapat ditempatkan pada frameset atau halaman biasa.

### **CORPORATE PRESENCE WIZARD**

Halaman-halaman yang ada pada Corporate Presence Wizard adalah :

- Home page, menampilkan gambaran umun tentang perusahaan anda meliputi pengenalan /introduksi, misi, profil perusahaan, dan kontak informasi
- What's New page, menampilkan perubahan-perubahan terbaru pada Web site perusahaan anda dan link ke halaman tersebut
- Products and Service page yang menggambarkan produk dan layanan yang ditawarkan oleh perusahaan anda. Tiap bagian produk bisa berisi suatu gambar produk, informasi harga, dan informasi form permintaan.
- Tiap halaman layanan/service bisa meliputi daftar kapabilitas,rekening referensi, dan informasi form permintaan.
- Table of Contets page berisi daftar semua halaman pada Web site anda. Halaman ini biasanya dibuat secara otomatis melalui pemakaian komponen Table of Contents.
- Feedback Form memungkinkan user menyatakan apa yang mereka pikirkan tentang perusahaan anda, Web site atau produk dan layanan anda.
- Search Form memungkinkan user mencari kata atau kombinasi kata di seluruh halaman pada web site anda.

#### **MELIHAT HALAMAN PADA PAGE VIEW**

untuk melihat suatu halaman Web View. Ikuti langkah-langkah berikut :

- 1. Pilih File, Open(Ctrl+O) atau klik tombol Open pada Standard toolbar. Gunakan kotak drop-down untuk mencari file yang anda buat.
- 2. Sorot filenya dan klik Open untuk membuka halaman pada page editor.
- 3. Ketika halaman dibuka, anda akan melihat halaman tersebut dalam Normal View. View ini memungkinkan anda untuk membuat dan mengedit isi dari Halaman Web anda.
- 4. Klik tab HTML(tab ketiga pada bagian bawah page editor) untuk melihat halaman anda pada HTML View.
- 5. Klik tab No Frames pada bagian bawah page editor (jika halaman web ada framenya) No Frame editor memungkinkan anda mendesain dan mengedit halaman yang muncul pada frameset jika browser tidak mendukung frame.
- 6. Terakhir, klik tab Frames Page HTML ( jika halamannya terdapat frame) yang memungkinkan anda meninjau dan mengedit kode sumber HTML untuk frameset.

#### **REPORTS VIEW**

Report View memungkinkan anda mengetahui status link dan halaman pada Web site dan menghasilkan reports pada status Web site anda. Anda dapat menampilkan atau menyembunyikan Reports View dengan memilih icon Reports pada Views bar atau dengan memilih View, Reports.

### **NAVIGATION VIEW**

Navigation View memungkinkan anda membuat dan memelihara system navigasi untuk Web site. Ketika anda klik kanan Navigation View, anda dapat memilih level perbesaran (zoom) yang berbeda-beda untuk Navigation View, melihat subtree tertentu, membuat halaman baru atau mengkonfigurasi setting Web. Navigation View dipakai untuk mempercepat perancangan sistem navigasi pada Web site anda. Serupa dengan peta/diagram organisasi, halaman dapat ditambah, dihapus, dan dipindahkan. Untuk merubah Navigation View, pilih icon Navigation pada Views bar atau pilih View, Navigation.

#### **HYPERLINKS VIEW**

Hyperlinks View menampilkan hiperlinks ke dan dari halaman Web anda dengan format grafis. Halaman yang dipilih di tunjukkan dengan sebuah icon besar pada pusat Hyperlinks View. Halaman yang terhubung/link dengan halaman tertentu di tunjukkan pada sisi sebelah kiri, sedangkan halaman yang di-link dengan halaman lainnya di tunjukkan di sebelah kanan. Pilih icon hyperlinks pada Views bar atau pilih View, Hyperlinks untuk menampilkan Web anda di Hyperlinks View. Untuk melihat halaman yang terhubung ke halaman atau file pada Web anda, pilih halaman di Folder List. Ketika anda sorot halaman tersebut, halaman tersebut akan muncul pada jendela hyperlinks sebelah kanan. Pop-up menu pada Gambar diatas akan muncul jika anda klik kanan sebarang tempat di Hyperlinks View. Hal ini memungkinkan anda untuk memilih informasi tambahan yang ditampilkan pada Hyperlinks View :

- Show Page Titles menampilkan judul / title dari halaman web anda di file tersebut.
- Hyperlinks to Pictures menunjukkan hyperlinks ke halaman lainnya
- Repeated Hyperlinks menunjukkan link ke item yang muncul lebih dari sekali di halaman kita
- Hyperlinks Inside Page menunjukkan link ke bookmarks yang ada di halaman.
- Pada Web Settings anda dapat membuka kotak dialognya dimana anda dapat mengubah nama Web dan menampilkan serta menyembunyikan folder diantara pekerjaan lainnya.
- Jika tanda plus (+) muncul di samping halaman, anda dapat memperluas isi dari folder / tree untuk melanjutkan pekerjaan anda dengan mem-forward atau backward lewat Web. Sebaliknya, klik tanda minus (-) untuk mempersempit folder / tree.

### **TASK VIEW**

Task View akan dibahas lebih lanjut pada berikutnya yang memungkinkan anda untuk menambah, melengkapi atau menghapus pekerjaan anda. Pop-up menu mempercepat anda menambah task / pekerjaan ke halaman atau file yang dipilih. Pilih icon Tasks pada View bar, atau pilih View, Tasks untuk menampilkan Tasks View.

### **GAMBAR GIF**

Ketika gambar anda berisi 256 warna atau kurang, format grafik GIF paling bagus untuk digunakan. Beberapa contoh gambar yang sesuai untuk format GIF adalah : Kartun, garis seni / indah dan gambar (line art and line drawings), icon kecil (small icons), tombol (buttons), garis horizontal (horizontal rules), bullets, header grafik berukuran kecil hingga menengah.

## **GAMBAR JPEG**

Beberapa format grafik, seperti TIF, TGA, BMP, dan PCX bisa berisi warna sebamyak 16.8 juta dan biasa di kenal sebagai *true-color* image. Namun demikian, format grafik ini membutuhkan ruang yang besar pada disk. Contohnya, gambar TGA 600x400 membutuhkan ruang disk 700 KB pada hard drive anda.

Format file JPEG menggunakan kompresi gambar untuk mengurangi ukuran dari *true-color* image. Ukuran dan kualitas file di atur oleh sejumlah kompresi yang anda aplikasikan pada gambar. Makin tinggi jumlah kompresi, makin kecil ukuran gambar tetapi akan mengurangi kualitas gambar. Perlu banyak pengalaman untuk menyeimbangkan ukuran gambar dan tampilan.

## **MENGATUR PILIHAN AUTO THUMBNAILS**

- 1. Dari Frontpage, pilih Tools, Page Options. Kotak dialog Page Options akan muncul. Pilih tab Auto Thumbnail
- 2. Dari Set drop down menu, pilih salah satu pilihan berikut untuk mengatur auto thumbnail: **Width** menyebabkan thumbnail memiliki lebar yang sama. Masukkan nilai lebar (dalam pixel) pada bagian Pixels. **Height** menyebabkan thumbnail memiliki tinggi yang sama. Masukkan nilai tinggi (dalam pixel) pada bagian Pixels.
- 3. Karena link thumbnail anda ke gambar yang lebih besar, border yang ditampilkan di thumbnail secara default. Lebar border adalah 2 pixel. Untuk mengubah lebar, periksa bahwa kotak check Border Thickness telah diaktifkan, kemudian masukkan nilai lebar (dalam pixel) di sebelah kanan kotak check. Untuk menghilangkan border, non-aktifkan pilihan Border thickness
- 4. Jika anda ingin thumbnails lebih terlihat menonjol seperti tombol, aktifkan kotak check Baveled Edge. Hilangkan pilihan unchecked untuk membuat humbnail datar.
- 5. Pilih OK untuk membuat setting baru anda.

#### **MEMBUAT STRUKTUR WEB**

Struktur Web merupakan bagian yang penting dari keberhasilan Web. Banyak orang melakukan kesalahan dengan berpikir bahwa struktur hanya berhubungan dengan seberapa mudah suatu site menuntun/memandu. Mereka tidak berpikir tentang pengaturan internal dari file. Menjadikan Web rapi dan teratur pada mesin lokal sama pentingnya dengan meyakinkan bahwa pengunjung dapat menemukan jalan penjelajahannya. Pada Web site yang besar, mungkin akan lebih baik jika anda menempatkan beberapa halaman ke topik-topik yang berbeda dan menyimpannya

dalam suatu folder.

## **Menambahkan Folder**

Untuk menambahkan folder pada Frontpage, ikuti langkah-langkah berikut :

- Buka Web , kemudian pilih View, Folders
- Pilih File, New, Folder.
- Ketikkan myfolder dan tekan Enter

Sekarang anda memilik folder yang bernama myfolder dan dapat anda gunakan untuk file yang anda sukai.

#### **Mengganti Nama Folder**

Untuk mengganti nama folder, ikuti langkah-langkah berikut :

- Buka Web chapter8, kemudian pilih View, Folders
- Klik sekali pada folder yang ingin anda ganti namanya, misalnya myfolder yang baru saja anda buat
- Klik kanan dan pilih Rename.
- Ketikkan nama baru untuk folder, misalnya ketikkan newname

#### **Menghapus Folder**

Menghapus folder merupakan hal yang mudah. Tetapi anda harus berhati-hati, karena menghapus folder berarti juga menghapus isinya.. Untuk menghapus folder, ikuti langkahlangkah berikut :

- Buka Web dan pilih View, Folders
- Klik sekali pada folder newname
- Klik kanan dan pilih Delete. Kotak dialog Confirm Delete akan muncul(gb 8.7)

• Pilih Yes untuk menghapus folder

#### **Memindahkan File Atau Folders**

Anda dapat memindahkan file atau folder secara langsung ke folder tertentu atau sub Web dengan memilih folder atau sub Web terlebih dahulu.

- 1. Buka Web mana saja ingin anda pindahkan file kedalamnya
- 2. Pilih File, Import. Kotak dialog Import akan muncul
- 3. Pilih file atau folder yang ingin anda pindahkan
- 4. Untuk memindahkan/import file, klik Add File. Kemudian pada kotak dialog Add File to Import List, cari folder dimana file yang ingin anda import/pindahkan disimpan. Pilih file, klik Open
- 5. Anda dapat mengubah file sebelum memindahkannya (bahkan mengganti nama atau merubah folder file dalam Web) dengan meng-klik Modify. Ini akan membuka kotak dialog Edit URL
- 6. Pada kotak File Location Within Your Web, ketikkan URL relatif untuk lokasi baru dari file. Sebagai contoh, jika anda mengetikkan workfolder/import.htm, halaman import.htm akan di simpan secara langsung ke workfolder
- 7. Klik OK
- 8. Untuk memindahkan/import folder, klik Add Folder, kemudian cari folder yang ingin anda pindahkan.
- 9. Klik OK
- 10. Untuk memindahkan file atau folder dari Web site, klik From Web dan Import Web Wizard akan muncul.
- 11. Klik Next. Kotak dialog Choose Download Amount akan muncul.
- 12. Pilihlah berapa banyak level/tingkat dari halaman permulaan yang ingin anda masukkan
- 13. Pilih ukuran file maksimum yang ingin di download
- 14. Jika anda hanya ingin teks dan gambar, berilah tanda check pada kptak check Limit to Text and Images Files. Bila anda tidak memberi tanda check pada kotak ini akan menyebabkan Frontpage mendownload semua isi dari halaman.
- 15. Klik Next dan wizard akan menampilkan pesan selamat(congratulations).

## **D. Identifikasi dan Perumusan Masalah**

 Beberapa permasalahan yang terjadi di SMK khususnya SMK Penerbangan Angkasa Adya Garini Adisucipto adalah belum adanya website yang dapat dijadikan sebagai sarana peningkatan layanan dan juga masih minimnya guru yang sudah memanfaatkan internet untuk pembelajaran. Hal ini perlu segera mendapat penanganan, karena pada saat dilakukan survey belum ada kegiatan yang menyentuh pada permasalahan tersebut di atas.

 Berdasarkan uraian di atas, tim memandang perlu untuk segera mengadakan kegiatan pelatihan pembuatan website di SMK Penerbangan Angkasa Adya Garini Adisucipto Yogyakarta.

#### **E. Tujuan Kegiatan**

Tujuan umum dari kegiatan pelatihan ini meliputi:

- Memberikan bekal pengetahuan kepada guru tentang pembuatan website
- Terbentuknya sebuah website yang dimiliki SMK Penerbangan Angkasa Adya Garini Adisucipto sehingga dapat dijadikan sebagai sarana untuk peningkatan layanan.

#### **F. Manfaat Kegiatan**

Kegiatan "Pelatihan pembuatan website di SMK Penerbangan Angkasa Adya Garini Adisucipto Yogyakarta" ini diharapkan dapat memberikan manfaat yang besar bagi peserta pelatihan dan pihak sekolah mengingat belum dimilikinya website dan belum adanya guru SMK Penerbangan Angkasa Adya Garini Adisucipto yang mengetahui cara pembuatan website.

## **G. Kerangka Pemecahan Masalah**

Langkah-langkah untuk menyelesaikan permasalahan adalah sebagai berikut:

- 1. Melakukan analisis kebutuhan di SMK Penerbangan Angkasa Adya Garini Adisucipto.
- 2. Menyiapkan modul pelatihan Pembuatan Website
- 3. Menghubungi khalayak sasaran untuk melakukan koordinasi peserta dan waktu pelaksanaan kegiatan.
- 4. Pelaksanaan kegiatan
- 5. Melakukan evaluasi penguasaan materi dan praktik mengenai materi pelatihan.
- 6. Melakukan umpan balik terhadap pelaksanaan kegiatan pelatihan dari peserta pelatihan dan SMK Penerbangan Angkasa Adya Garini disucipto.
- 7. Memberikan kesempatan berkonsultasi dan pembimbingan di lain kesempatan jika mereka memerlukan

### **H. Khalayak Sasaran Antara yang Strategis**

Sasaran kegiatan dari kegiatan ini adalah guru SMK Penerbangan Angkasa Adya Garini Adisucipto. Terkait dengan khalayak sasaran kegiatan ini sekolah akan menawarkan kegiatan pelatihan ini pada rapat sekolah. Kepala sekolah menghendaki peserta yang benar-benar mempunyai komitmen sehingga dapat mengkuti pelatihan dari awal sampai akhir. Berdasarkan keterangan yang diberikan kepala sekolah, Guru SMK Penerbangan Angkasa Adya Garini Adisucipto sangat menginginkan adanya pelatihan semacam ini.

### **I. Keterkaitan**

Kegiatan "Pelatihan pembuatan website di SMK Penerbangan Angkasa Adya Garini Adisucipto Yogyakarta" melibatkan kepala sekolah, guru dan tim pengabdi dari FT UNY. Sebelum proposal ini diajukan pihak SMK Penerbangan Angkasa Adya Garini Adisucipto sudah menyatakan kesediaan bekerjasama dengan tim untuk membantu pelaksanaan ini meliputi: perekrutan peserta workshop, administrasi dan menyediakan tempat pelatihan serta materi yang siap untuk diup-load dalam bentuk softcopy.

## **J. Metode kegiatan**

Metode yang digunakan pada kegiatan ini antara lain ceramah, tanya jawab, dan praktik meliputi:

- 1. Pengenalan internet dan web
- 2. Pengenalan software aplikasi web design
- 3. Membuat web sederhana
	- Format background
	- Format font
	- Format tabel
- 4. Pembuatan frame
- 5. Menyisipkan obyek
	- Gambar
	- Animasi
	- Clip-art
	- Suara/sound
- 6. Mebuat link
	- Link satu halaman
	- Link antar halaman
	- Link gambar
- 7. Upload file hasil web design

## **K. Rancangan Evaluasi**

Evaluasi kegiatan ini dilakukan pada akhir jenis kegiatan. Adapun indikator keberhasilan kegiatan ini adalah:

- Peserta pelatihan mampu membuat web sederhana
- Peserta pelatihan mampu membuat frame
- Peserta pelatihan mampu menyisipkan obyek
- Peserta pelatihan mampu membuat link
- Peserta pelatihan mampu meng-upload file dalam web design

#### **L. Rencana dan Jadwal Kegiatan**

Kegiatan ini dilaksanakan berdasarkan tabel 1 berikut ini:

Tabel 1. Rencana dan jadwal kegiatan

| NO             | <b>NAMA KEGIATAN</b>          | <b>WAKTU</b>             | <b>KETERANGAN</b> |
|----------------|-------------------------------|--------------------------|-------------------|
| 1              | Seminar awal PPM              | Minggu kedua April 2008  | TIM dan LPM       |
| $\overline{2}$ | Koordinasi pelaksanaan PPM    | Minggu ketiga April 2008 | TIM dan Kepala    |
|                | dengan instansi terkait       |                          | sekolah           |
| 3              | Pendaftaran peserta           | Minggu pertama Mei 2008  | TIM dan SMK       |
| $\overline{4}$ | Pengenalan internet dan web   | Minggu kedua Mei 2008    | <b>TIM</b>        |
| 5              | Pengenalan software aplikasi  | Minggu kedua Mei 2008    | <b>TIM</b>        |
|                | web desain                    |                          |                   |
| 6              | Membuat web sederhana         | Minggu kedua Mei 2008    | <b>TIM</b>        |
| 7              | Membuat frame                 | Minggu kedua Mei 2008    | <b>TIM</b>        |
| 8              | Menyisipkan obyek             | Minggu kedua Mei 2008    | <b>TIM</b>        |
| 9              | Membuat lik                   | Minggu kedua Mei 2008    | <b>TIM</b>        |
| 10             | <b>Upload</b> file            | Minggu kedua Mei 2008    | <b>TIM</b>        |
| 11             | Evaluasi hasil pelatihan      | Minggu ketiga Mei 2008   | <b>TIM</b>        |
| 12             | Penyusunan laporan kegiatan   | Minggu pertama Juni 2008 | <b>TIM</b>        |
|                | Laporan hasil kegiatan        |                          |                   |
| 13             | workshop kepada instansi      | Minggu kedua Juni 2008   | <b>TIM</b>        |
|                | terkait                       |                          |                   |
| 14             | Penyusunan laporan kegiatan   | Juli-Agustus 2008        | <b>TIM</b>        |
|                | <b>PPM</b>                    |                          |                   |
| 15             | Seminar Akhir dan sosialisasi | Minggu pertama Sept 2008 | TIM dan LPM       |

# **M. Organisasi Pelaksana**

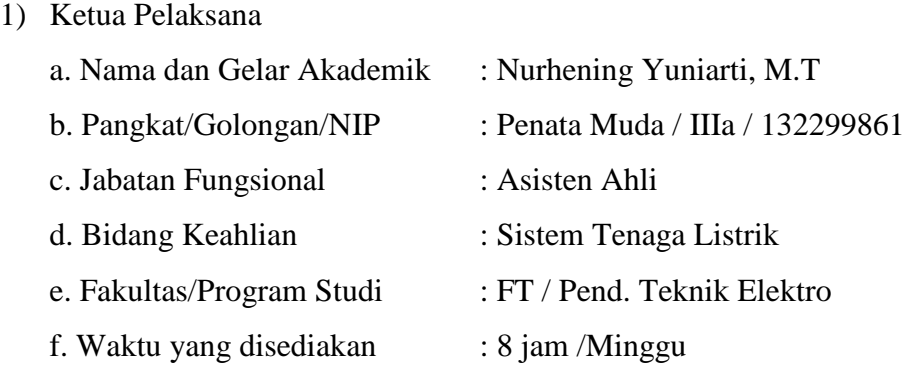

# 2) Anggota 1

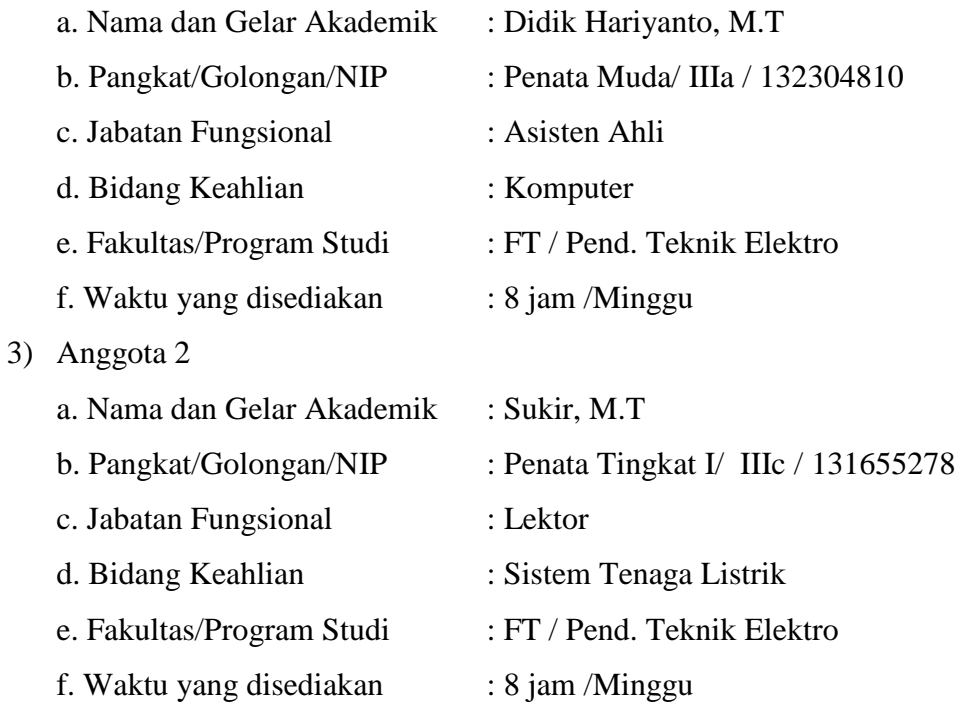

## **N. Rencana Anggaran**

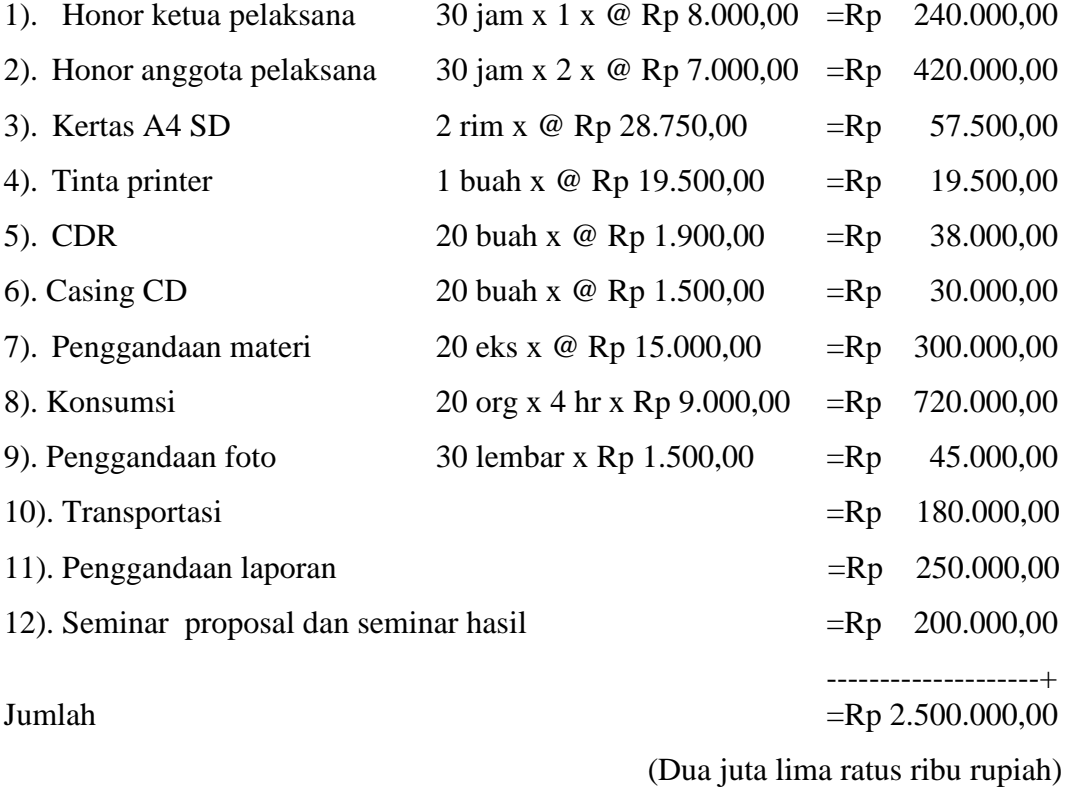